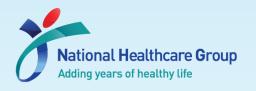

## Navigating Ethics & Compliance Online System (ECOS) User Guide

# For Department Representative (DR) / Institution Representative (IR)

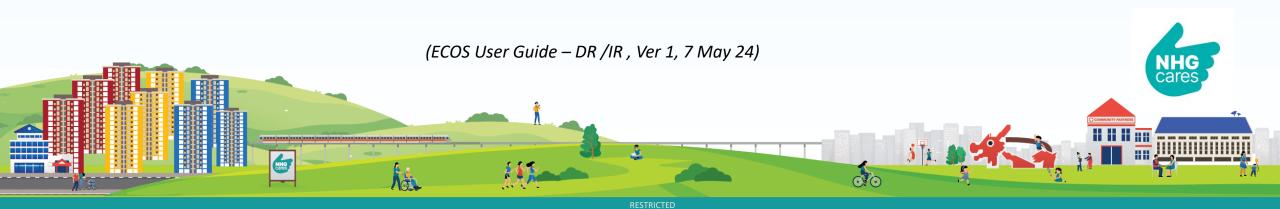

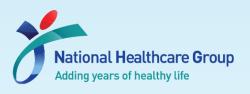

#### **Contents**

- 1) How to locate your task for Endorsement
  - a) Via Dashboard
  - b) Via IRB Module
- 2) How to Endorse/Reject a study
- 3) How to Send/ Close/ View Query
  - a) Send Query
  - b) (i) Close Query (Individual) (ii) Close Query (Batch)
  - c) Re-query
  - d) View Past Query

4) View changes made

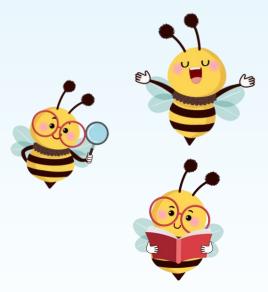

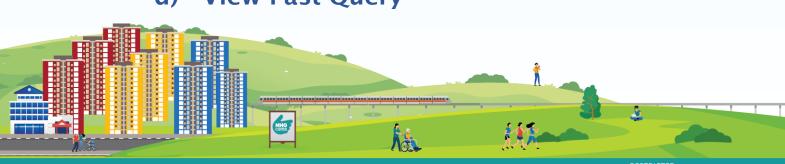

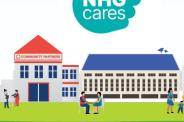

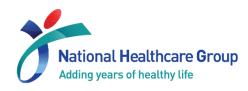

#### 1) Locate your task for Endorsement

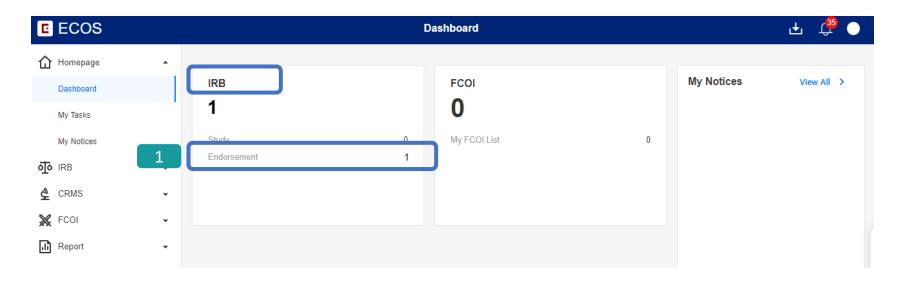

#### a) Via Dashboard

- Upon Login, you will arrive at the Dashboard page.
- Inder the IRB header, locate Endorsement sub-header, you will see the number of tasks listed for endorsement. Click on the number.

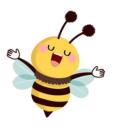

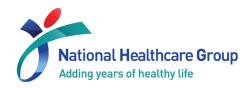

## 1) Locate your task for Endorsement

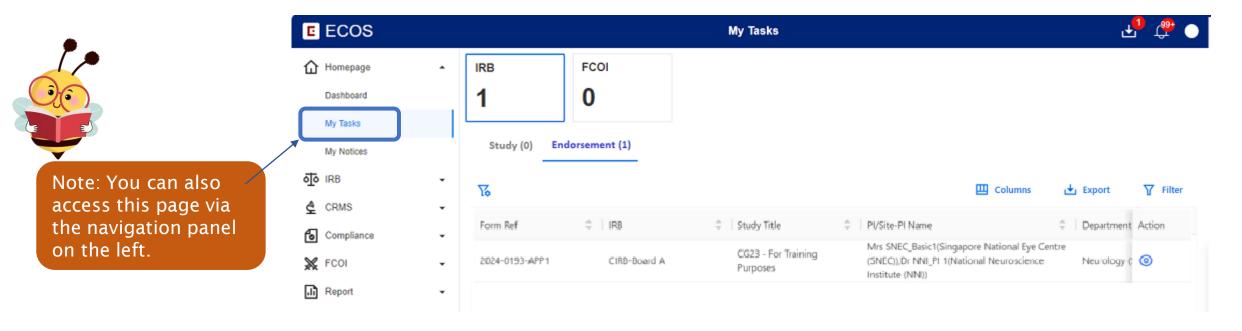

 You will arrive at My Tasks page and see the tasks listed for your endorsement.

#### Legend:

■ This icon ⊚ is seen on the Endorsement page initially (i.e., pending action)

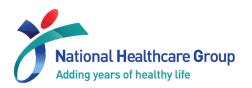

#### 1) Locate your task for Endorsement

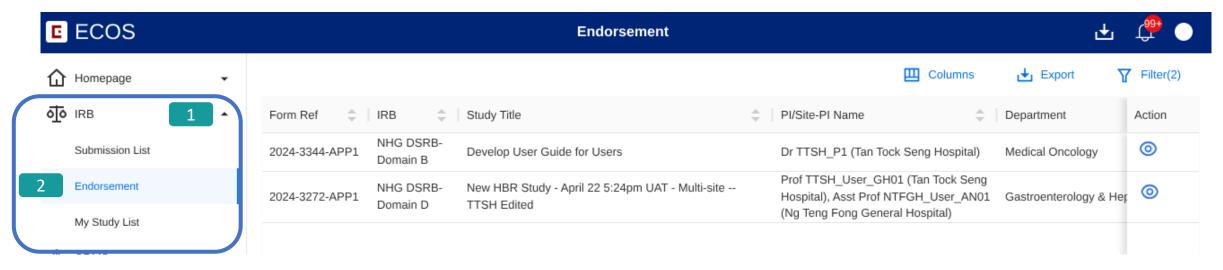

#### b) Via IRB Module

- 1 On the left navigation panel, locate the IRB Module. Click on the downward arrow to expand the menu.
- 2 Locate Endorsement sub-header and click on it. You will arrive at the Endorsement page.
- On this page, you will see all the tasks with status Pending Endorsement for your action.

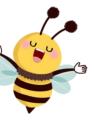

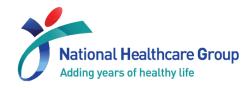

## 2) Endorse a study

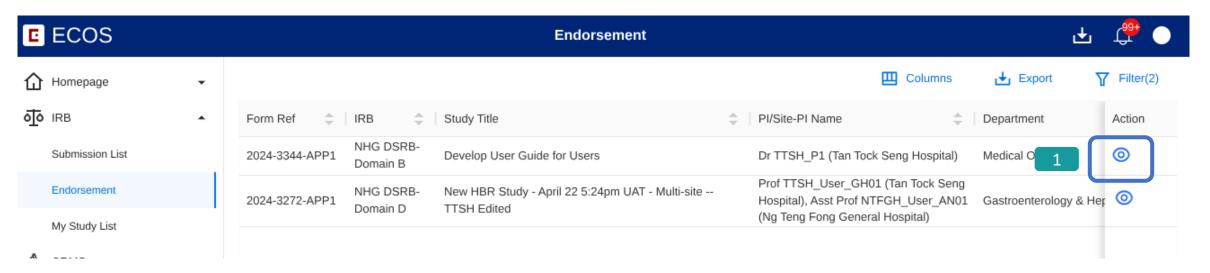

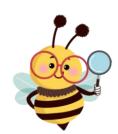

- Locate the study through either one of steps mentioned in Section 1.
- 1 Under the **Action** column, click on the o icon next to the study.

#### Legend:

- This icon o is seen on the Endorsement page initially (i.e., pending action)
- This icon of is shown when you have queried the PI / Study Team
- This icon of is shown when the PI has replied to your query

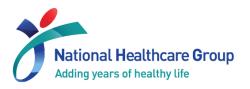

#### 2) Endorse a study

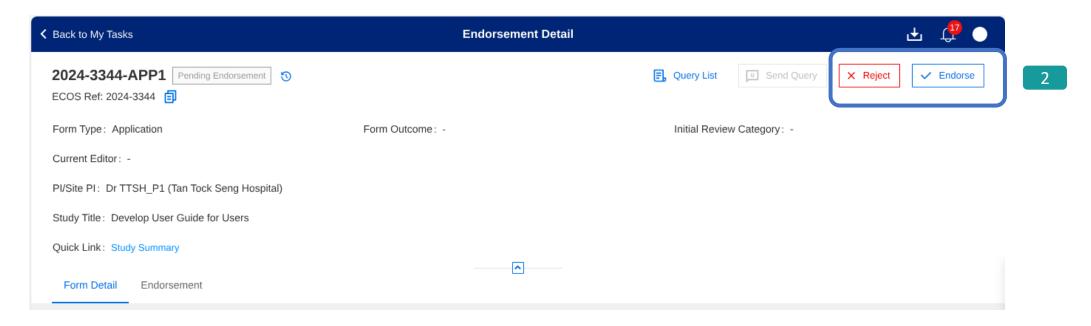

- You will arrive at Endorsement Detail page.
- 2 After you have reviewed the information, you can click on the **Endorse** button on the top right corner. **Reject** button should only be used if you do not support the conduct of the study.
- Refer to Section 3 if you would like to learn how to send a query to the study team.

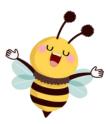

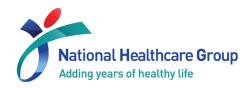

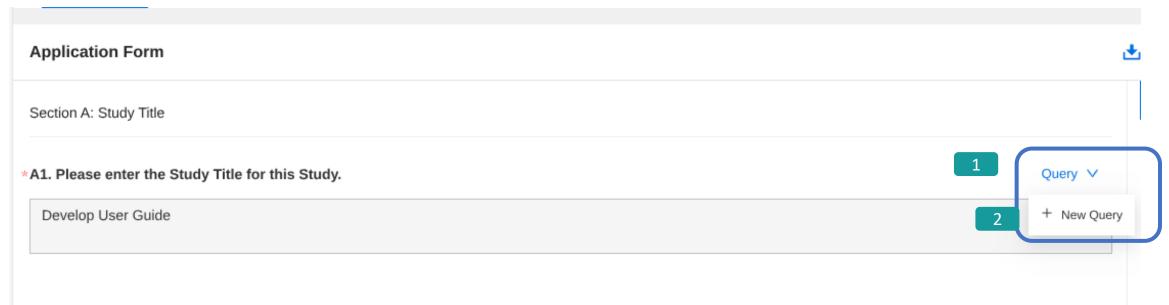

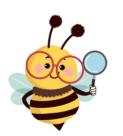

- After you have reviewed the information of the study, if you wish to send a query related to a question on the IRB application form, click on the **Query** button next to the question of the form. A drop-down button will be shown.
- Click on + **New Query** to issue a new query. If you would like to re-query on an issue queried earlier, please refer to Section 3(c) on Re-query.

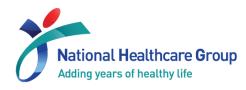

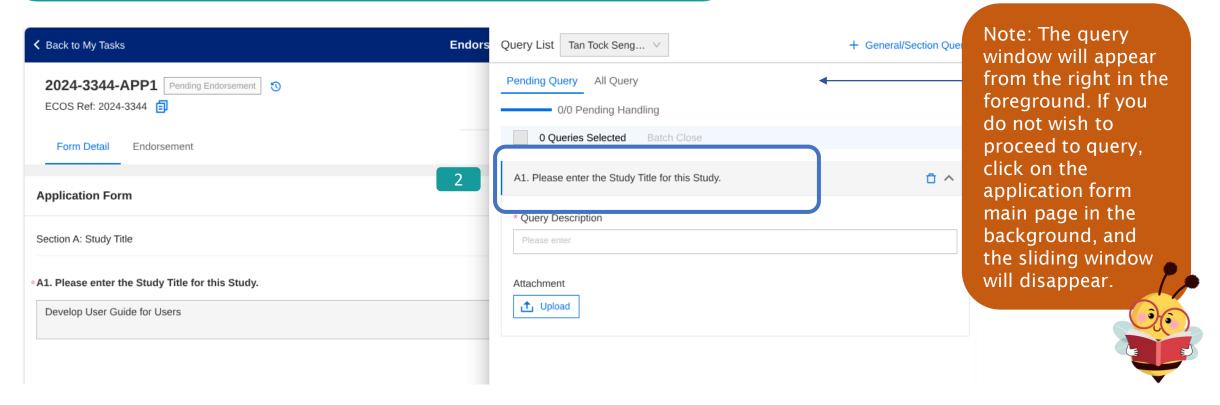

• You will see the question of the application form reflected on the header of the query.

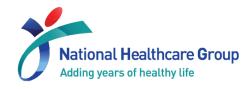

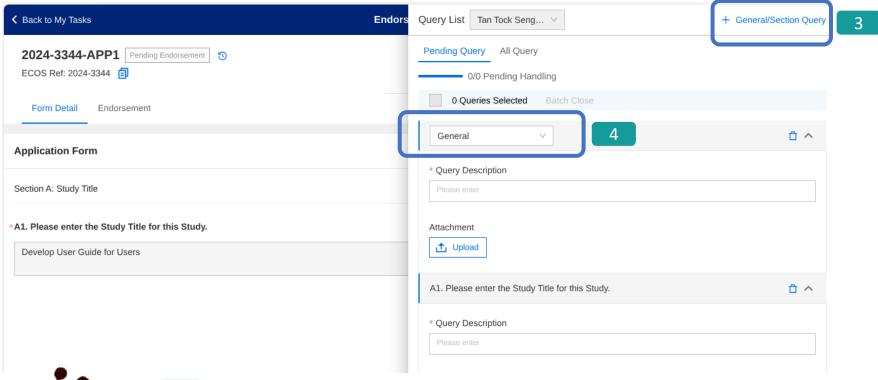

- If you wish to query on a General question (not specific to any question listed on the IRB application form), click on +General/Section Query on the top right corner.
- 4 You will see the header of the query reflected as **General**.

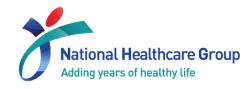

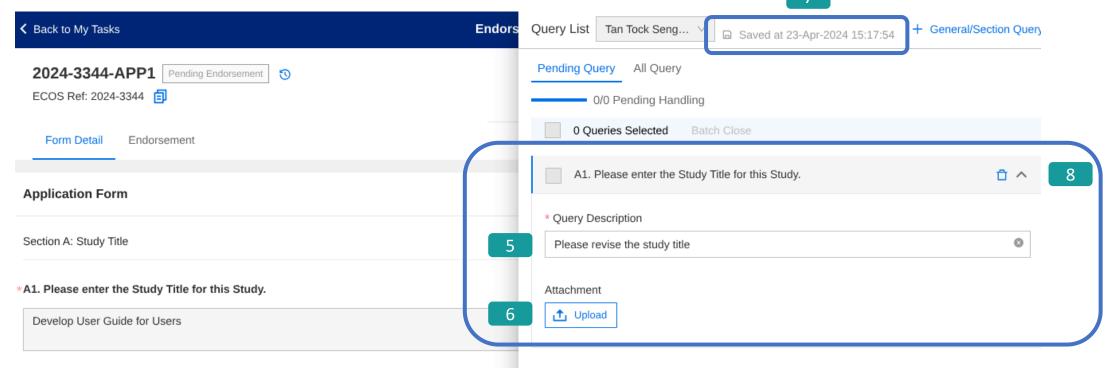

- Input your query into the text box.
- Optional You may upload an attachment by clicking on the **Upload** button.
- **7** Query will be auto-saved by the system if connected to the Internet.
- 8 If you wish to delete the query after it has been created, click on this icon
- Click on the Endorsement Detail Page to close the sliding window after you have completed your queries.

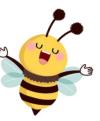

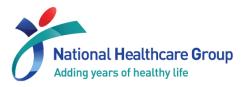

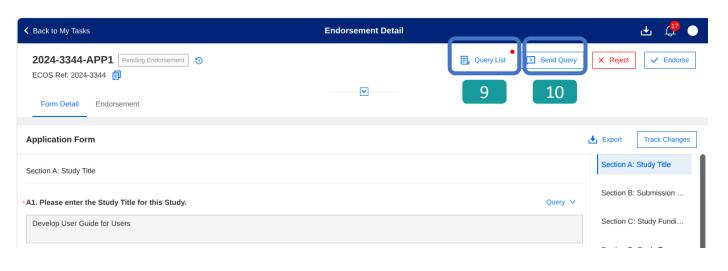

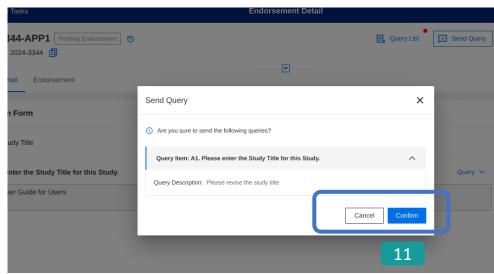

- 9 If you would like to view the queries before sending, click on **Query List** to prompt the Query window. A red dot indicates new information.
- Click on the **Send Query** button.
- 11 A confirmation pop-up box will appear with the list of queries to be sent. If you do not wish to proceed, click on **Cancel** to return to the previous page.
- If you wish to proceed, click on Confirm.
- Your query has been sent successfully! You will return to the Endorsement Detail Page and this icon of will be seen denoting you have queried the PI. (NB: the task will still be seen on your Endorsement Page)

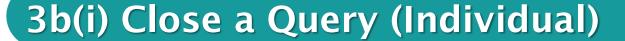

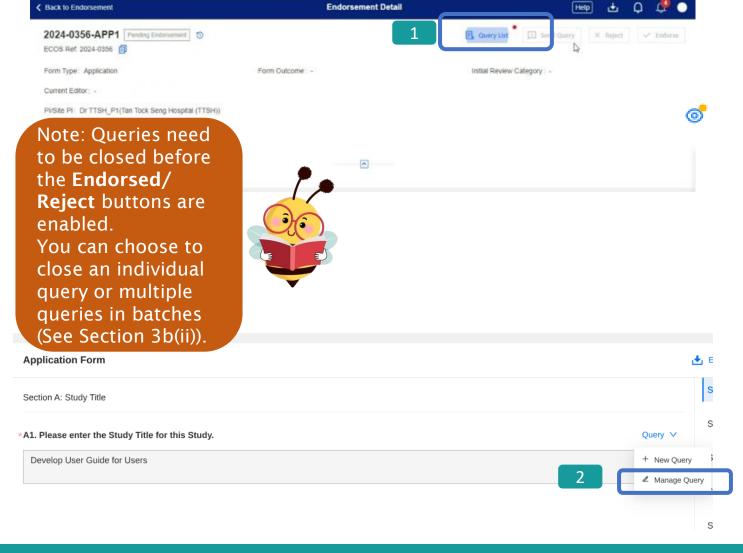

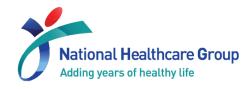

- After the PI/ Study Team have replied on the query, the task will be made available on your Dashboard, and you will see this icon
- Locate the task and return to Endorsement Detail page.
- Click on **Query List** button. A red dot indicator appears whenever there is new query information.
- You can also locate the Query button under each individual section of the IRB application form and click on Manage query to view existing queries.
- Query window will appear in the foreground

#### 3b(i) Close a Query (Individual)

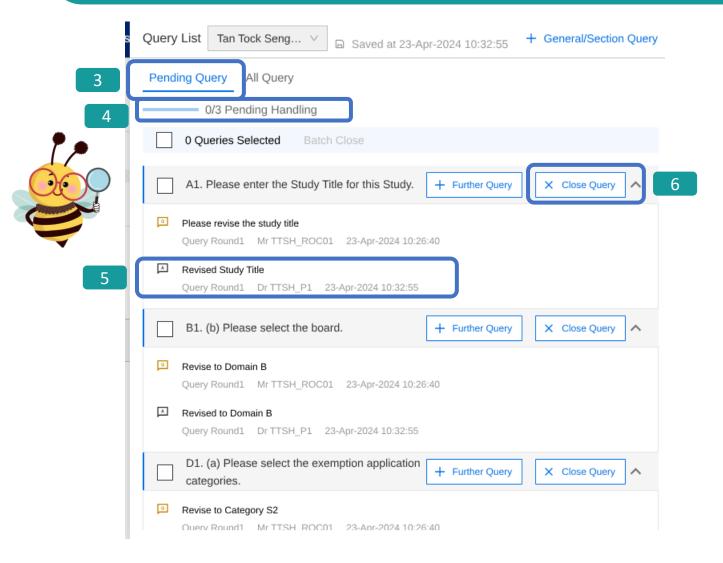

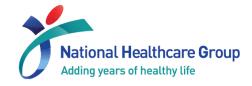

- Queries pending action are reflected under the Pending Query tab.
- The overall status reflects the action taken/ number of queries pending your action (e.g., 0/3 Pending Handling).
- Study Team's response under each query section, next to the icon.
- 6 If the responses are satisfactory, click on the x Close Query button.

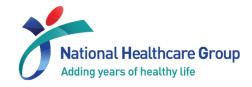

#### 3b(i) Close a Query (Individual)

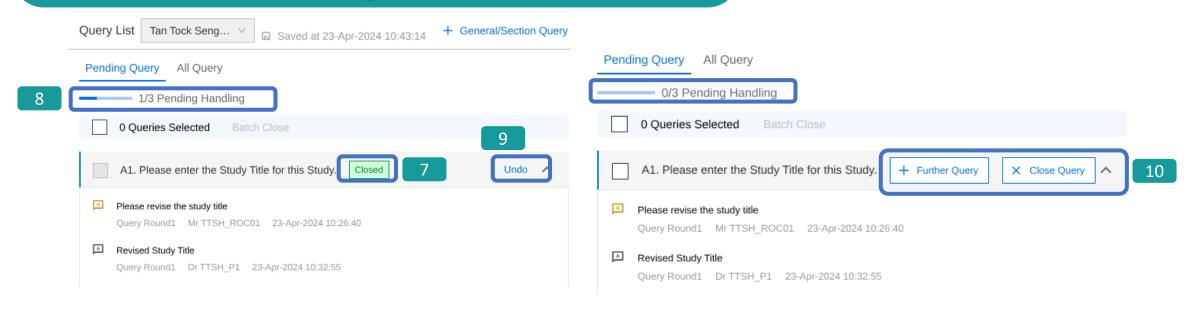

- The query status have been updated. You will see a green label [Closed] next to the query.
- 18 The status of the queries have also been updated (e.g., 1/3 Pending Handling).
- Glick on Undo to reverse the action.
- 10 You may amend the query action again.
- Click on the Endorsement Detail Page to close the query sliding window.

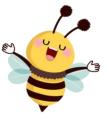

#### 3b(i) Close a Query (Individual)

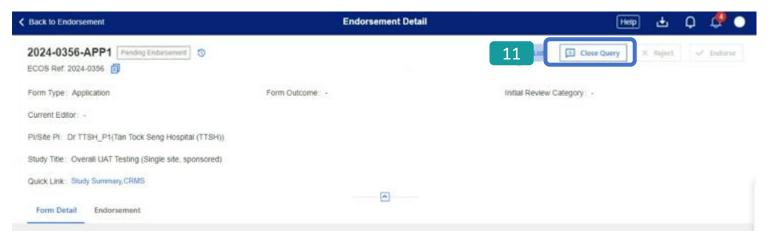

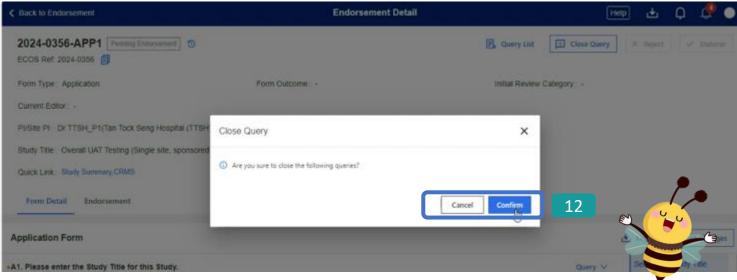

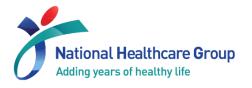

- The Close Query button will only be enabled after all queries have been closed. Click on Close Query to proceed.
- 12 A confirmation pop-up box will appear. If you do not wish to proceed, click on Cancel to return to the previous page.
- If you wish to proceed, click on Confirm.
- The query has been closed successfully! You will return to Endorsement Detail Page.

#### 3b(ii) Close a Query (Batch)

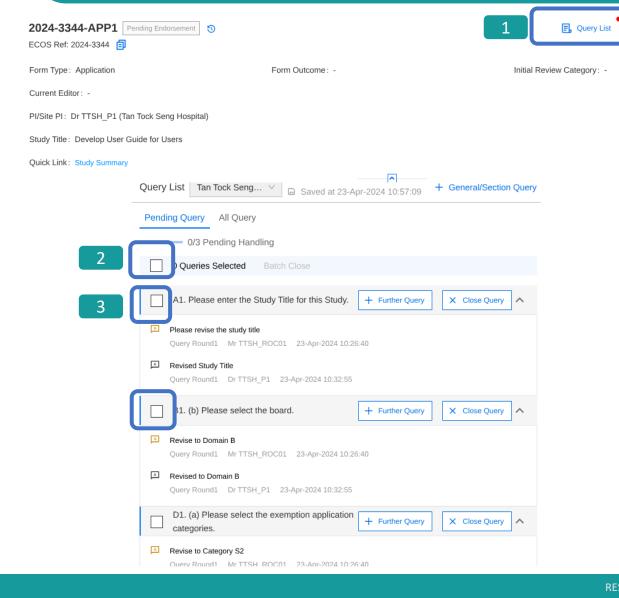

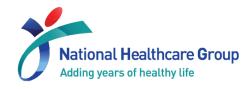

- Locate the task and return to Endorsement Detail page.
- Click on Query List button.
  A red dot indicator appears whenever query action is needed.
- Query window will appear in the foreground.
- Check the box next to overall query count to select ALL queries.
- If you wish to close only selected queries, check each box next to the header of the query.

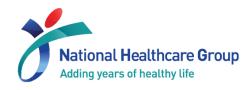

### 3b(ii) Close a Query (Batch)

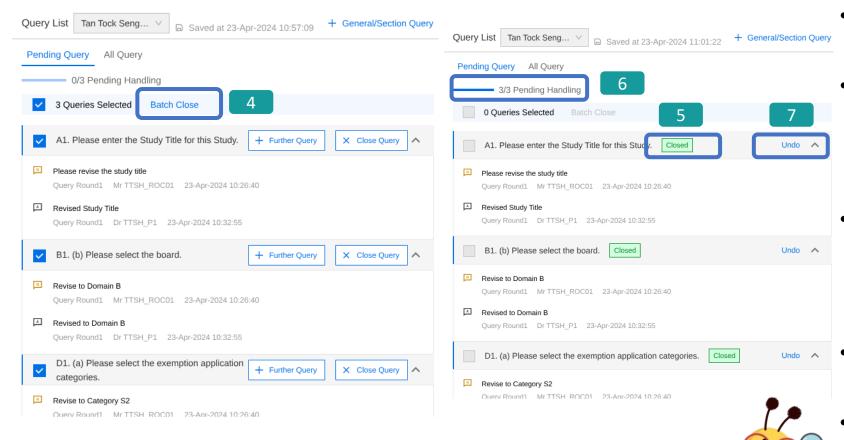

- 4 Click on **Batch Close** button.
- be updated. You will see a green label [Closed] next to the queries.
- The status of the queries have also been updated (e.g., 3/3 Pending Handling).
- Click on Undo to reverse the action.
- Click on the Endorsement Detail Page to close the query sliding window.

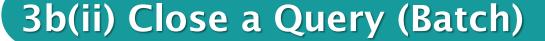

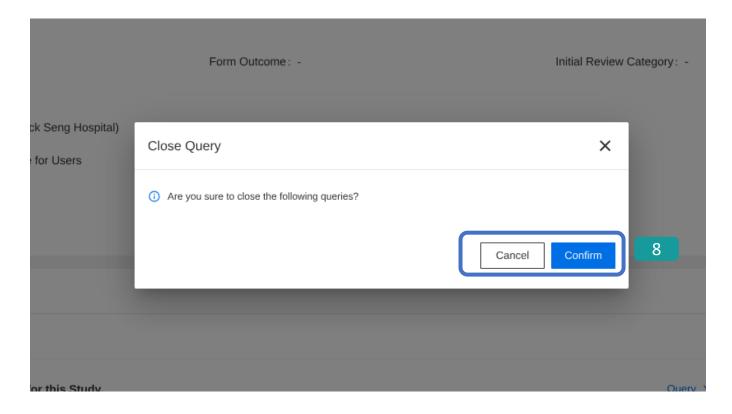

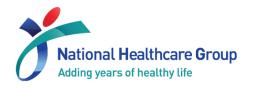

- 8 For batch closure of queries, a confirmation popup box will appear. If you do not wish to proceed, click on **Cancel** to return to the previous page.
- If you wish to proceed, click on Confirm.
- The queries have been closed successfully! You will return to Endorsement Detail Page.

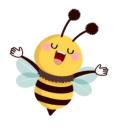

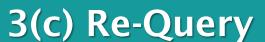

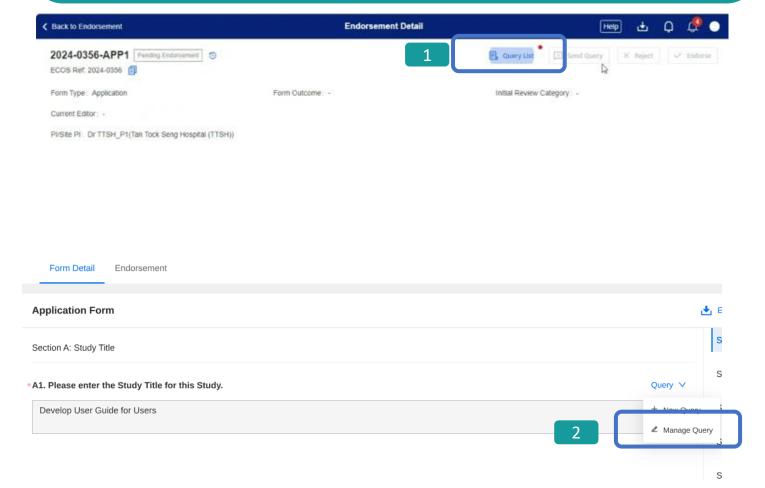

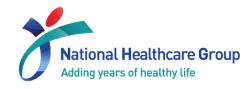

- You can also re-query to seek further clarification after the query has been responded to.
- Locate the task and return to Endorsement Detail page.
- Click on Query List button.
- You can also locate the **Query** button under each individual section of the IRB application form and click on **Manage** query to view existing queries.

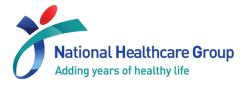

#### 3(c) Re-Query

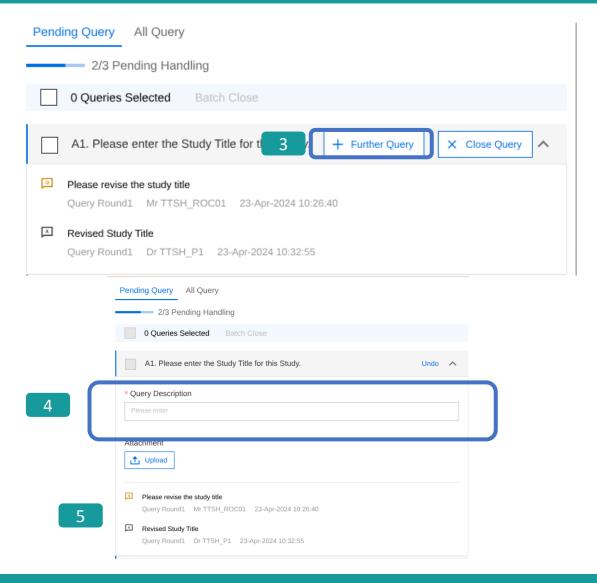

- Query window will appear in the foreground.
- Click on + Further Query button.
- You will be able to enter a new query. Follow Section 3(a) to send out the query.
- Shown below.

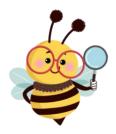

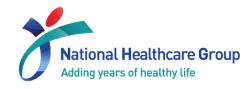

#### 3(d) View Past Query

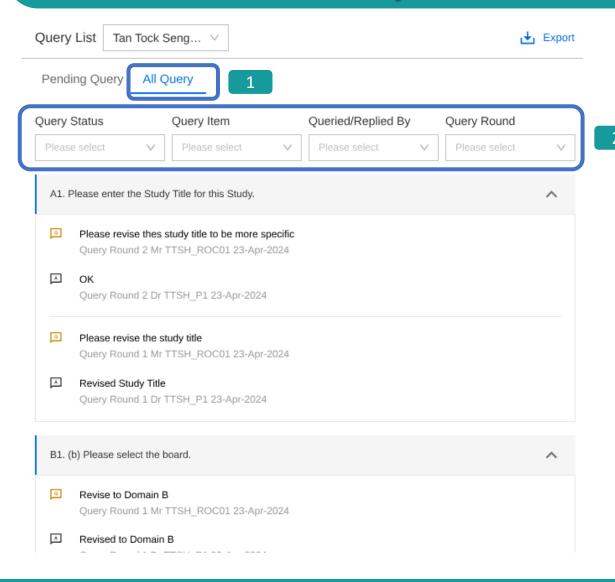

- Locate Endorsement Detail Page and click on Query List. The query window will appear on the foreground.
- Click on **All Query** button. You will see the list of queries that have been reviewed and closed.
- You can filter the queries based on these selection fields.

#### 4) View Tracked Changes

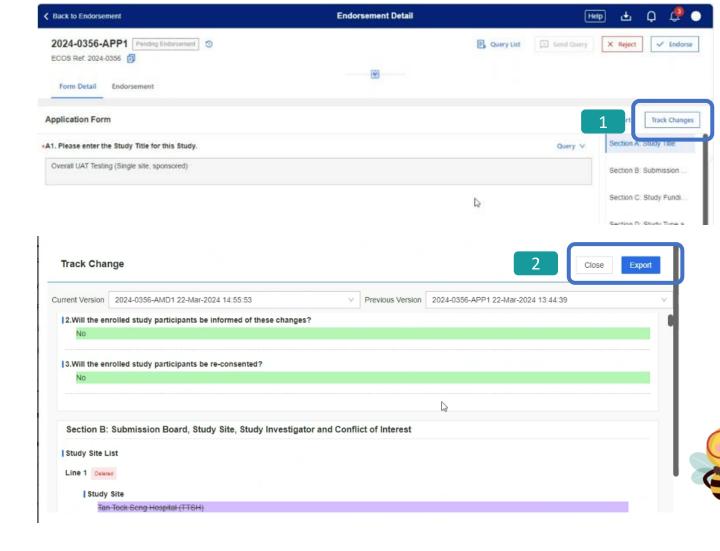

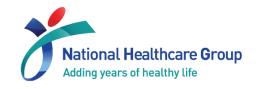

- You can also view the changes (if any) made on the form since your last review.
- Click on **Track Changes** button.
- A pop-up box detailing the changes will appear.
- Purple reflects the previous information. Green reflects the latest change.
- Click on **Export** to export the list of changes into a separate file.
- Click on **Close** to return to Endorsement Detail page.

## **THANK YOU**

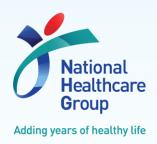

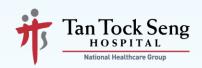

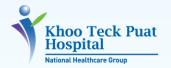

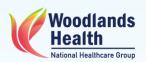

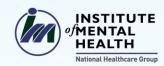

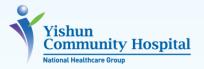

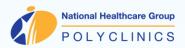

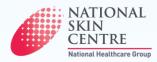

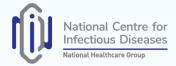

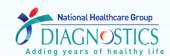

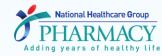

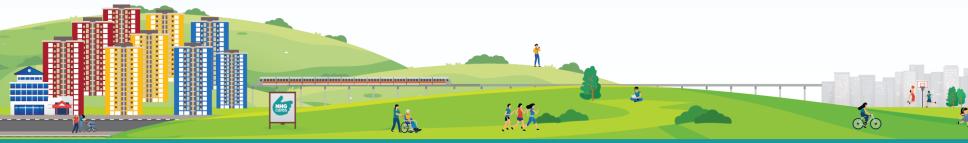